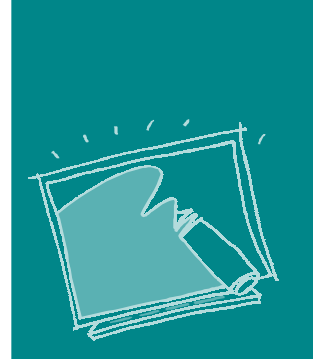

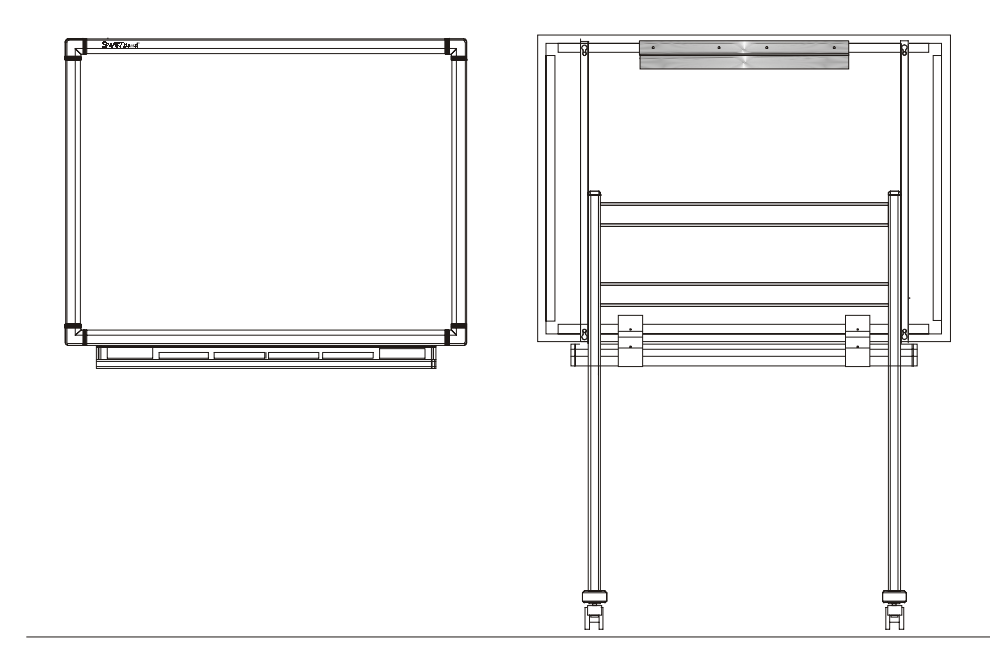

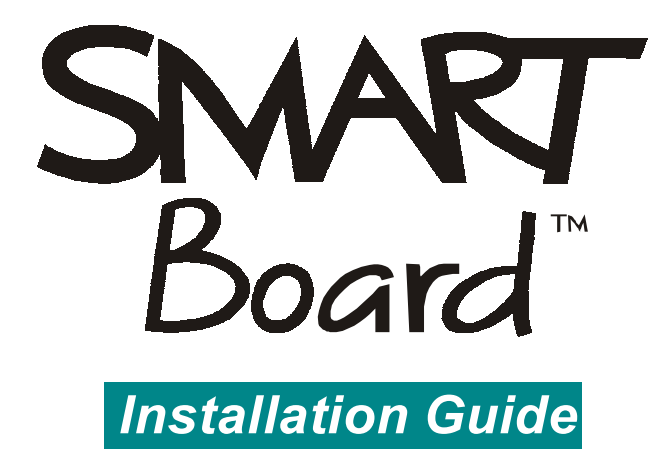

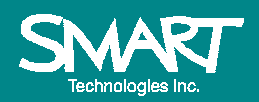

Interactive Whiteboard

### **FCC Warning**

This equipment has been tested and found to comply with the limits for a "Class B" digital device, pursuant to Part 15 of the FCC rules. These limits are designed to provide reasonable protection against harmful interference in a residential<br>installation. This equipment generates, uses, and can radiate radio frequency energy and, if not ins accordance with the instruction, may cause harmful interference to radio communications. However, there is no guarantee that interference will not occur in a particular installation. If this equipment does cause harmful interference<br>to radio or television reception (this can be determined by turning the equipment off and on) the u try to correct the interference by one or more of the following measures:

- Reorient or relocate the receiving antenna.
- Increase the separation between the equipment and receiver.
- Connect the equipment into an outlet on a circuit different from that to which the receiver is connected.
- Consult the dealer or an experienced radio/TV technician for help. z

Any changes or modifications to this "Class B" digital device that have not been expressly approved by SMART Technologies Inc. could void the user's authority to operate the equipment.

All rights reserved.

# **Contents**

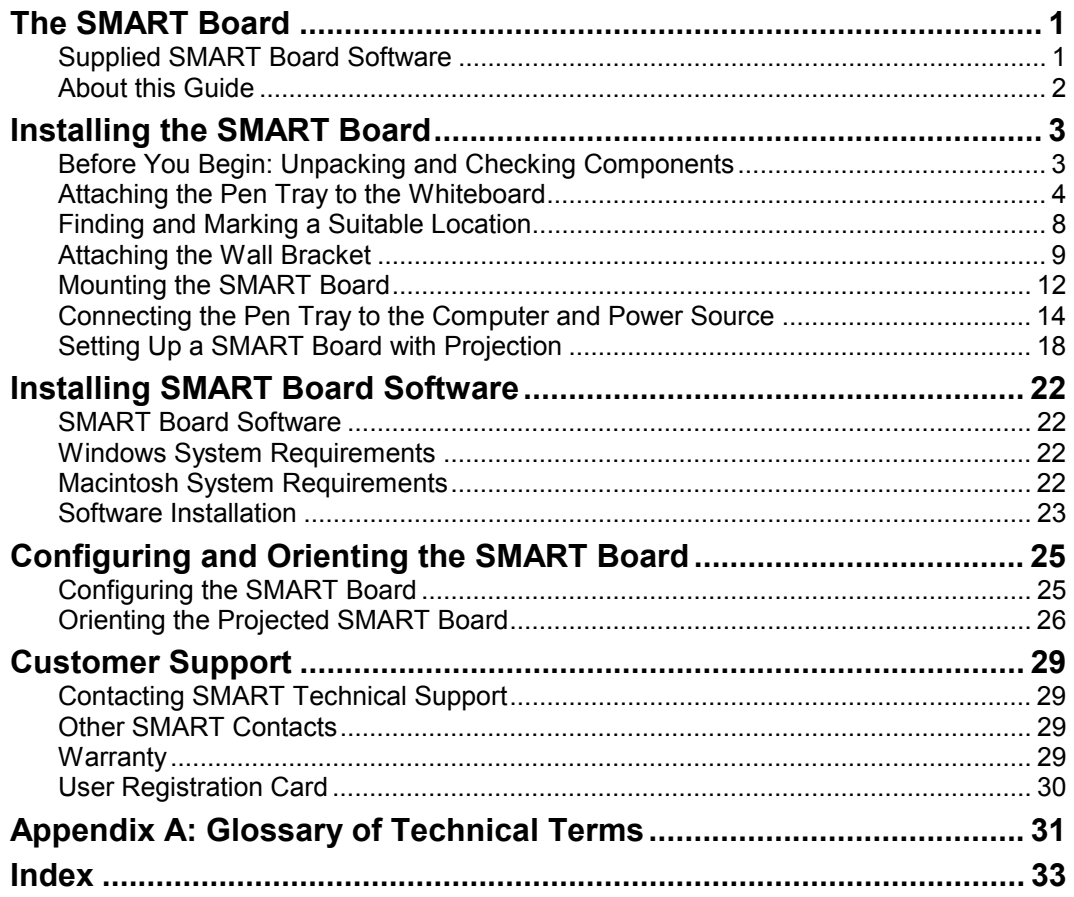

Contents

**Contents** 

# <span id="page-4-0"></span>**The SMART Board™**

The SMART Board is an interactive, electronic whiteboard that can be used with or without a projector. The three SMART Board models – the 340, the 360 and the 380 – can be mounted either on a floor stand or on a wall. The SMART Board 340 can also be mounted on a table stand or the partition wall of an office cubicle.

The SMART Board's touch-sensitive screen enables you to do everything you can do at a computer workstation – open files, conference with others, create new or edit existing documents, play video clips, etc. – simply by touching the Board. You can also write over applications in electronic ink using a Pen Tray pen or your finger, and then save your annotations to a computer file for future reference and distribution.

## **Supplied SMART Board Software**

The SMART Board comes with two programs – the SMART Board driver and SMART Notebook™ – collectively called SMART Board Software. The SMART Board driver activates your SMART Board, allowing you to use your finger as a mouse, annotate over an application with electronic ink, and use Board-aware applications. SMART Notebook allows you to create and organize notes on either a SMART Board or at your desktop, and then save, print or e-mail those notes.

These programs are distributed with the SMART Board and are also available free-of-charge from our Web site at www.smarttech.com.

The use of these programs is described in detail in the companion manual to this installation guide, the *SMART Board User's Guide*. However, the procedure for installing the SMART Board Software is described in the section of this guide entitled "Installing SMART Board Software."

## <span id="page-5-0"></span>**About this Guide**

A SMART Board can be mounted on a floor stand or on a wall; the SMART Board 340 can also be mounted on a table stand. The specific instructions for mounting a SMART Board on a floor stand are described in the set of instructions provided with the floor stand.

This guide describes all the procedures for mounting a SMART Board on a wall. It also provides instructions for other important procedures that apply to both wall-mounted and floor stand-mounted SMART Boards. These include SMART Pen Tray™ attachment, Pen Tray connection to the computer and power source, SMART Board Software installation, and projector set-up and alignment.

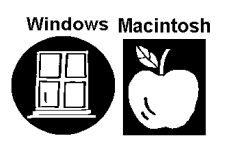

This manual is for both Windows® and Macintosh® users of the SMART Board. Almost all of the procedures and descriptions in this manual apply to either system. However, any information that applies solely to Windows users is accompanied by a window icon in the margin, and information relating only to Macintosh users is distinguished by a similarly placed apple icon.

**NOTE**: Procedures common to both Windows and Macintosh are described in terms of Windows conventions.

# <span id="page-6-0"></span>**Installing the SMART Board**

Installing a SMART Board involves the following series of simple procedures:

- Attaching the Pen Tray to the whiteboard
- Finding and marking a suitable location
- Attaching the wall-mounting bracket to the wall
- Mounting the whiteboard
- Connecting the Pen Tray to the computer and power source
- Installing the SMART Board Software
- Configuring and orienting the SMART Board

## **Before You Begin: Unpacking and Checking Components**

Unpack the contents of the shipping container, checking each item removed against the shipping check list. If any items are missing, contact SMART Technical Support.

Each SMART Board includes the following components:

- whiteboard
- Pen Tray, including a set of four bullet-tip dry erase markers, four styluses, and an eraser
- pair of Pen Tray brackets to attach the Pen Tray to the SMART Board
- pair of brackets to mount the whiteboard on the wall (found on the back of the whiteboard)
- MOD4, MOD6, and power supply cables
- Windows or Macintosh SMART Board Software (SMART Notebook and SMART Board driver), located in a plastic envelope.

SMART Board Installation Guide 3

*If you are setting up a SMART Board with projection, "Setting Up a SMART Board with Projection" on page 18 provides special projector and Board mounting instructions.*

## **Recommended Tools**

While the following tools are not shipped with the SMART Board, we recommend that you have them on hand to help you in the assembly and mounting process.

- bubble level
- measuring tape
- masking tape
- a pencil

## **Attaching the Pen Tray to the Whiteboard**

## **Hardware Required**

- two Pen Tray mounting brackets
- Pen Trav
- Robertson screwdriver (supplied)
- MOD4 cable (the shorter, black cable with mini RJ11 4-wire connectors at either end)

## **Activity Overview**

To attach the Pen Tray to the whiteboard, you will:

- 1. Attach the Pen Tray brackets to the Pen Tray
- 2. Connect the MOD4 cable to the whiteboard
- 3. Attach the Pen Tray to the whiteboard
- 4. Connect the MOD4 cable to the Pen Tray

The series of steps involved in each of these activities is described in detail below.

### **Step 1: Attach the Pen Tray brackets to the Pen Tray**

- 1. Place the Pen Tray topside down on a flat surface.
- 2. Using the Robertson screwdriver supplied, remove all four Robertson screws from the underside of the Pen Tray.
- 3. Lay the flat side of the brackets on the back of the Pen Tray.

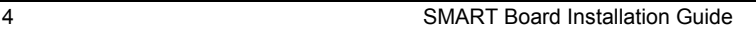

<span id="page-7-0"></span>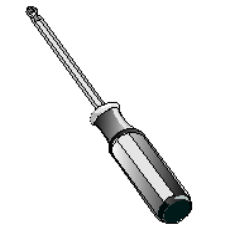

*Robertson Screwdriver*

*MOD4 cable with mini RJ11 4-wire connector*

- 4. Align the holes in the brackets with the holes in the underside of the Pen Tray.
- 5. Insert the four screws you removed in step 2 into the holes in the flat side of the brackets (two screws on each side). Tighten the screws with the Robertson screwdriver just enough to hold the Pen Tray securely. *Do not overtighten these screws; the brackets should be securely, but not rigidly, fixed.*

### *Warning*

*Do not overtighten the Robertson screws when attaching the Pen Tray brackets to the Pen Tray. The brackets must be sufficiently moveable for a later attachment*

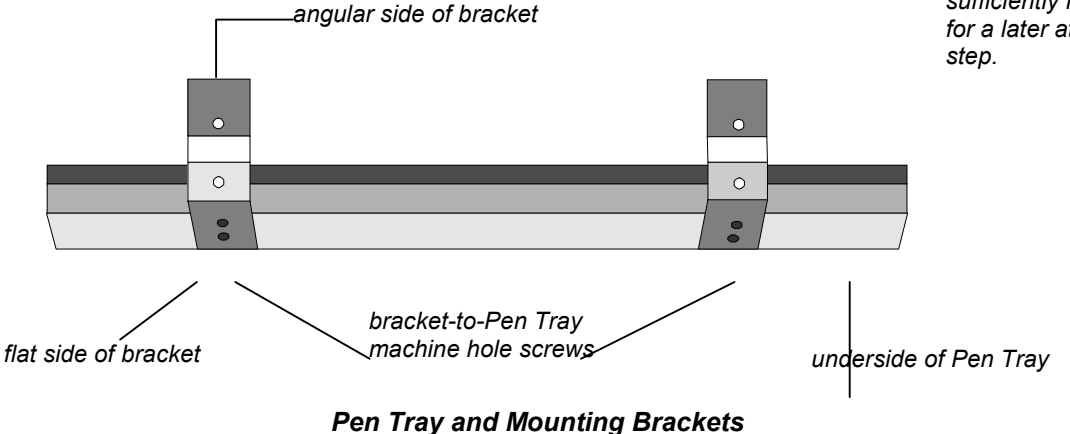

## **Step 2: Connect the MOD4 cable to the whiteboard**

- 1. Place the whiteboard on its side, with the mini RJ11 socket on the underside of the whiteboard bezel (frame) facing toward you.
- 2. Grasp the mini RJ11 connector at one end of the MOD4 cable so that the locking tab faces down and the contacts face up.

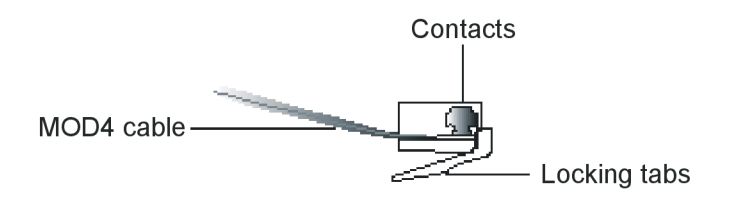

### *Mini RJ11 Connector in Insertion Position*

3. Insert the mini RJ11 connector into the mini RJ11 socket on the underside of the whiteboard.

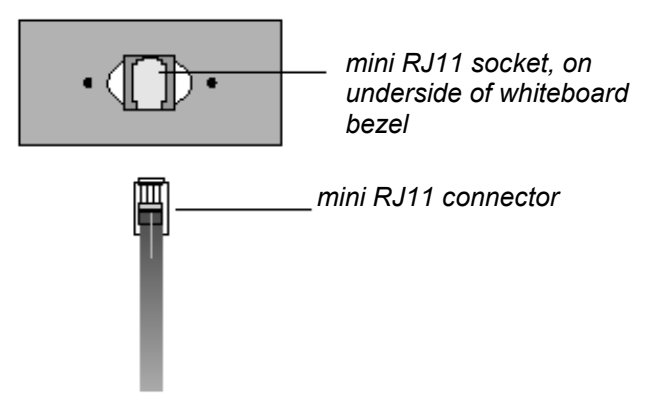

### *Inserting the Mini RJ11 Connector into the Whiteboard*

### **Step 3: Attach the Pen Tray to the whiteboard**

- 1. Remove the two Robertson screws from the rear of the whiteboard (located on the bottom edge).
- 2. Place the angled side of the Pen Tray bracket over each screw hole, then replace the screws and fasten loosely.

**NOTE**: If the screws do not align correctly with the holes, loosen the bracket screws on the underside of the Pen Tray, align the holes, and then tighten the bracket screws again.

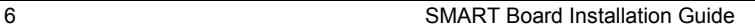

3. Fasten all bracket screws – on both the Pen Tray and whiteboard sides of the bracket – snugly. Make sure these screws are tightly secured to maintain the rigidity of the Pen Tray during subsequent use.

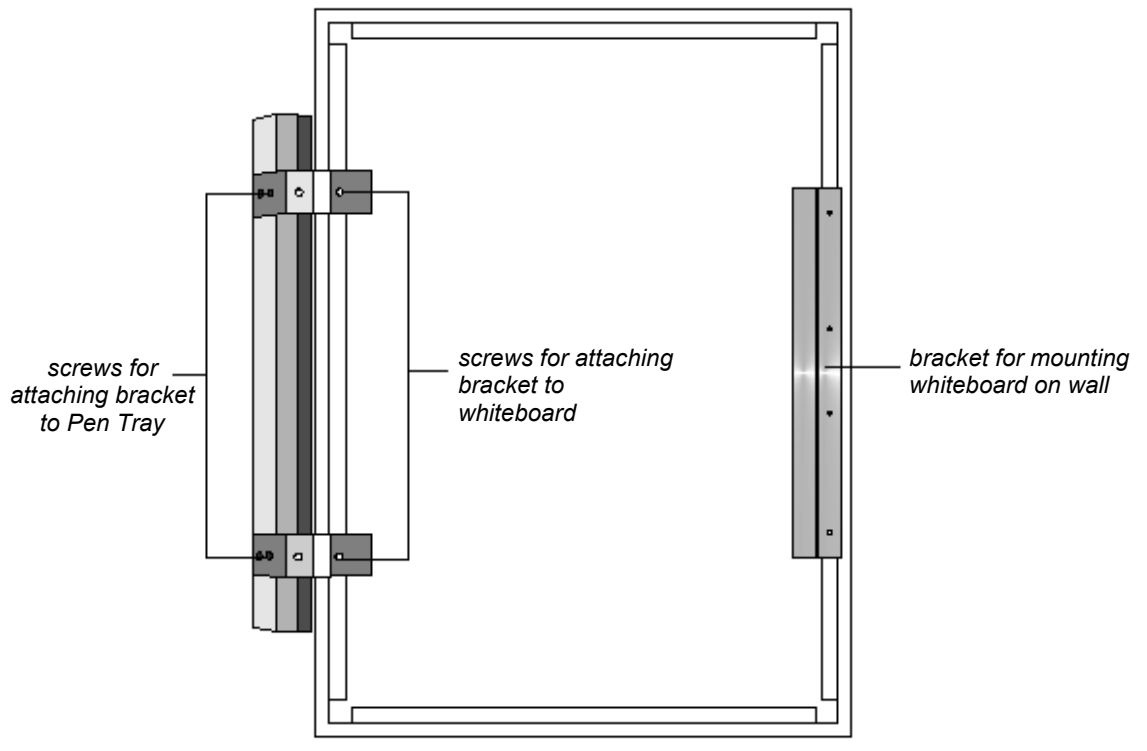

*SMART Board on its Side (Rear View)*

## **Step 4: Connect the MOD4 cable to the Pen Tray**

1. Route the loose end of the MOD4 cable (you previously connected the other end to the underside of the whiteboard) over the Pen Tray bracket on the right side of the whiteboard.

2. Connect the mini RJ11 connector end of the MOD4 cable to the rectangular socket labeled "BOARD" that is located on the right side of the Pen Tray (see the figure below).

<span id="page-11-0"></span>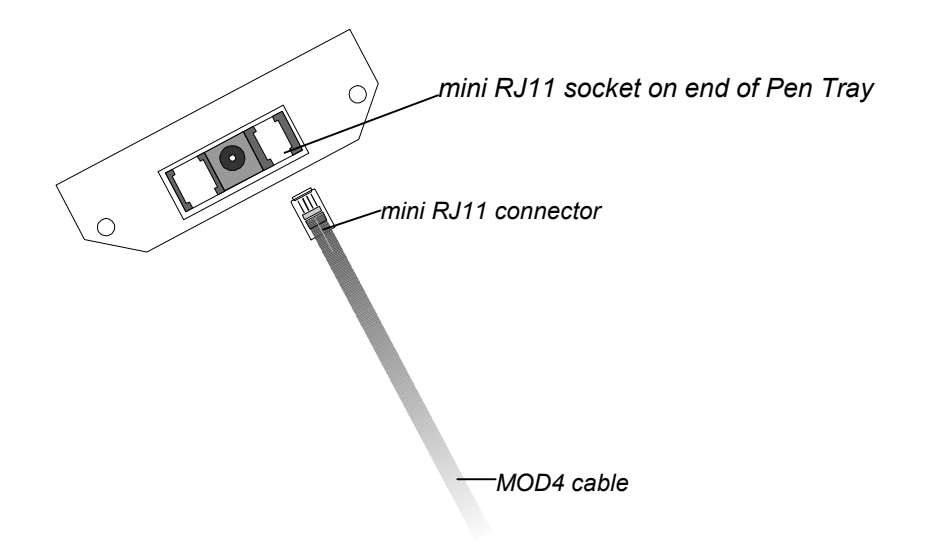

*Connecting the MOD4 Cable to the Pen Tray*

## **Finding and Marking a Suitable Location**

**FLOOR STAND NOTE**: This procedure, as well as the wall-mounting procedures that follow, are unnecessary if the whiteboard is mounted on a floor stand. *If you are mounting your whiteboard on a floor stand, proceed to "Connecting the Pen Tray to the Computer and Power Source" on page 14.*

### **Hardware Required**

- pencil
- measuring tape
- drywall mounting anchors (if needed)
- masking tape

## <span id="page-12-0"></span>**Step 1: Select an appropriate location for the SMART Board**

 An ideal location is a portion of wall that is visible from all parts of the room, uniformly flat, and capable of supporting the weight of the whiteboard.

¾ *If you intend to use the SMART Board with a projector*, go to "Setting up a SMART Board with Projection" on page 18. Otherwise, proceed to Step 2 below.

## **Step 2: Mark the SMART Board location on the wall**

- 1. Determine the best height for comfortable writing and mark this point on the wall.
- 2. Determine the size of the whiteboard, top to bottom and right to left, by measuring its height and width, from the outer bezel on one side to the outer bezel on the other side.
- 3. Mark the wall to indicate the top of the whiteboard frame, keeping it well within reach of the mark made in step 1.
- 4. Using the length and width measurements determined in step 2, mark the external dimensions of the whiteboard frame on the wall.

## **Attaching the Wall Bracket**

.

A pair of brackets are attached to the back of the whiteboard — one bracket (the wall bracket) is taped to the back of the whiteboard and the other is permanently fixed to the top of the whiteboard. *You will remove only the bracket that is taped to the whiteboard and mount it on the wall, slot facing up.*

The down-facing slot on the bracket fixed to the whiteboard will slide into the up-facing slot on the bracket you will attach to the wall, holding the whiteboard in place.

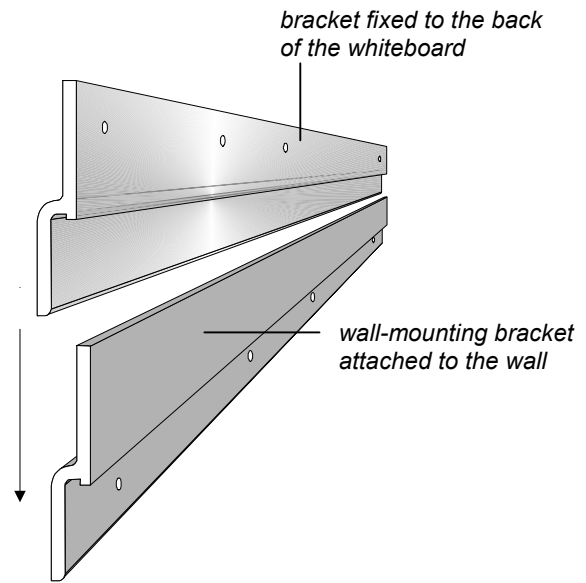

*Whiteboard Bracket Sliding into Wall Bracket*

## **Hardware required**

- measuring tape
- pencil
- wall bracket (to be removed from the back of the whiteboard)
- a bag (to be removed from the back of whiteboard) containing:
	- four drywall mounting anchors
	- four #8 x 1¼-inch Robertson pan-head screws
- Robertson screwdriver

### **Step 1: Preparation**

1. Remove the wall bracket and the bag (containing four drywall mounting anchors and four #8 x 1¼-inch pan-head screws) taped to the back of the whiteboard.

- 2. Mark a spot 2¼ inches or 57mm (the distance between the top of the whiteboard bezel and the bracket screws) down from the wall mark you made previously (indicating the top of the whiteboard).
- 3. Place the wall bracket horizontally against the wall (creating an up-facing slot), with the screw holes on level with the mark made in step 2 above.
- 4. Ensure that the wall bracket is level.

You can place a bubble level on top of the wall bracket and then make adjustments until it is completely level.

5. Insert a pencil into the four screw holes on the wall bracket, marking their locations on the wall.

## **Step 2: Attach the wall bracket to the wall**

- 1. If you are mounting the SMART Board on drywall, and if the screws that will support the wall bracket will not be fastened to a supporting wall stud, insert the four drywall anchors as described below.
	- Screw the drywall anchors into the wall with the Robertson screwdriver at the four spots just marked in step 5 above, *keeping the shaft of the anchor very straight so that it enters the wall at a right angle.*
	- Press firmly while turning the screwdriver until the drywall anchors are snug in the wall.

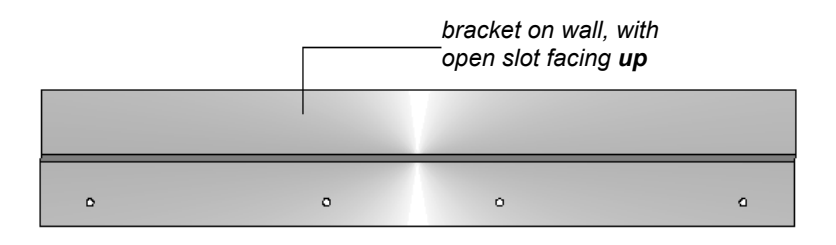

- 2. Place the wall bracket horizontally against the wall, *with the open slot facing up*.
- 3. Attach the wall bracket to the wall by inserting the four  $#8 \times 1\frac{1}{4}$ inch screws through the holes in the bracket and tightening them into the wall (or into the drywall anchors you installed above).

### <span id="page-15-0"></span>*Warning*

*Avoid resting the bottom of the whiteboard against the floor as the Pen Tray could sustain damage from its weight.*

## **Mounting the SMART Board**

Two people are required to complete this procedure, one person standing at either side of the whiteboard. The weight of the whiteboard should be supported at the bottom corners and balanced at the top as it is lifted up, so that the bracket on the back of the whiteboard meets the open slot of the wall bracket.

"Step 2: Secure the Pen Tray to the wall" only needs to be performed if the whiteboard does not remain rigid and stationary when pressed along its bottom edge.

## **Step 1: Mount the whiteboard on the wall**

- 1. Lift the whiteboard from its side-resting position to the top of the open end of the wall bracket, making sure its weight is fully supported at the bottom corners.
- 2. Lower the whiteboard onto the wall bracket, sliding the bracket on the back of the whiteboard down into the open slot of the wall bracket.
- 3. Ensure the whiteboard is securely fixed on the wall bracket by holding it firmly at both sides, and then attempting to pull it away from the wall. If the whiteboard pulls away from the bracket, it is only partially engaged. Lift the whiteboard up and slide it into the wall bracket again.

## **Step 2: Secure the Pen Tray to the wall**

*Press the whiteboard along its bottom edge. If the whiteboard remains stationary, skip this procedure.* If the whiteboard shifts, you should attach the Pen Tray directly to the wall to entirely eliminate any whiteboard movement.

To accomplish this, disconnect the MOD4 cable from the Pen Tray, remove the Pen Tray from its brackets, secure the brackets to the wall, and then reattach the Pen Tray to its brackets.

The following figure is a cut-away diagram of a wall-mounted SMART Board with both wall bracket drywall anchors and Pen Tray drywall anchors.

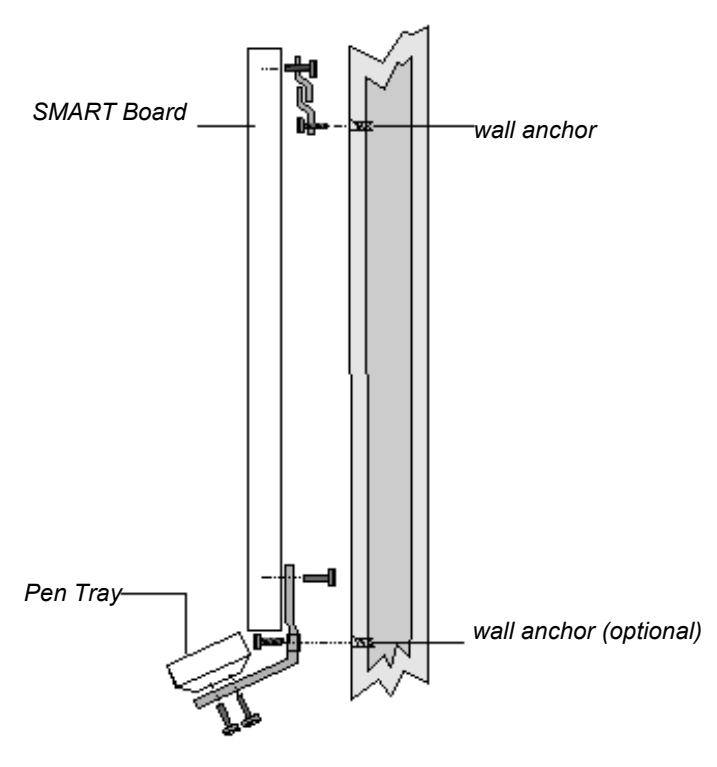

*SMART Board with Wall Anchors*

## **Hardware Required**

You will find a bag containing the following items inside the Pen Tray carton:

- two drywall mounting anchors
- two #8 x 1¼-inch Robertson pan-head screws

### <span id="page-17-0"></span>*Important*

*Keep the Pen Tray mounting brackets stationary as you remove the screws.*

- 1. Disconnect the mini RJ11 connector end of the MOD4 cable from the rectangular socket labeled "BOARD" on the right side of the Pen Tray.
- 2. Detach the Pen Tray by removing the screws that fasten the Pen Tray to the Pen Tray mounting brackets at the bottom of the Pen Tray.

The Pen Tray brackets will remain attached to the whiteboard.

- 3. Use a pencil to mark the position of the two holes in the Pen Tray brackets that will secure the Pen Tray to the wall.
- 4. Rotate both Pen Tray brackets out of the way of the pencil marks just made on the wall.
- 5. Insert a drywall anchor at each pencil mark, tightening until snug in the wall.
- 6. If the wall is uneven, "shim" the wall by inserting a thin slip or wedge of wood between the wall and the Pen Tray mounting brackets to create an even surface for fastening the bottom of the whiteboard.
	- 7. Rotate the Pen Tray brackets back in place over the drywall anchors. Then use the two Robertson pan-head screws to fasten the Pen Tray mounting brackets to the drywall anchors. Tighten to hold the whiteboard in place.
	- 8. Reattach the Pen Tray to the Pen Tray brackets with the four screws you removed in Step 2.
	- 9. Reconnect the MOD4 cable to the Pen Tray by reinserting the mini RJ11 connector into the rectangular socket on the right side of the Pen Tray labeled "BOARD".

## **Connecting the Pen Tray to the Computer and Power Source**

You will now connect the Pen Tray to the computer and the power source to enable all parts of the SMART Board to communicate with each other.

*Warning*

*Do not force the Board to fit an uneven wall surface. This may cause the SMART Board to warp or bend, causing it to malfunction and produce a constant contact (see glossary).*

## **Hardware Required**

- MOD6 cable (with RJ11-6 connectors at both ends) for Windows; K1074 cable for Macintosh
- power supply cable (12 volt DC connector at one end, AC adaptor at the other end)
- DB-25 and DB-9 serial port adaptors

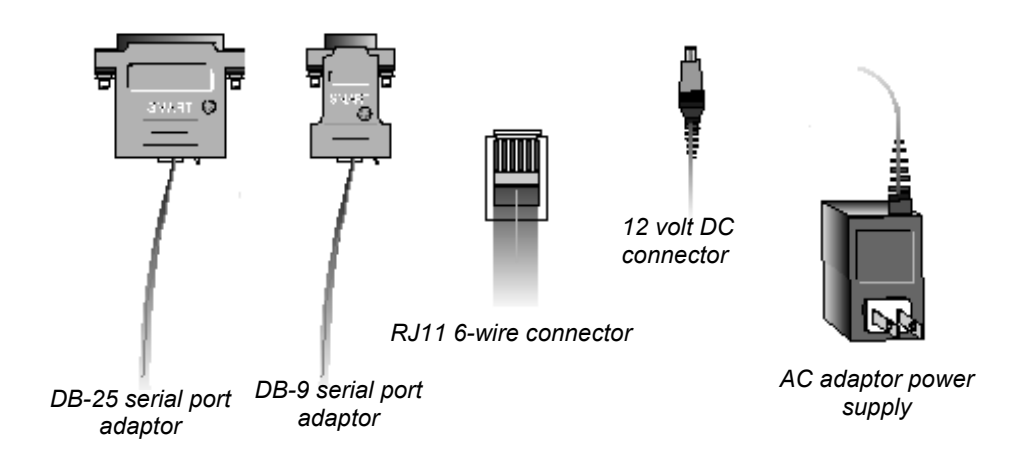

*Hardware Required for Final Pen Tray Connections*

## **Step 1: Connect the Pen Tray to the computer (Windows)**

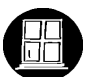

1. Insert one RJ11 connector end of the MOD6 cable into the open rectangular socket labeled "COMPUTER" on the right side of the Pen Tray (see the following figure).

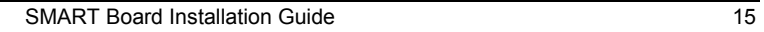

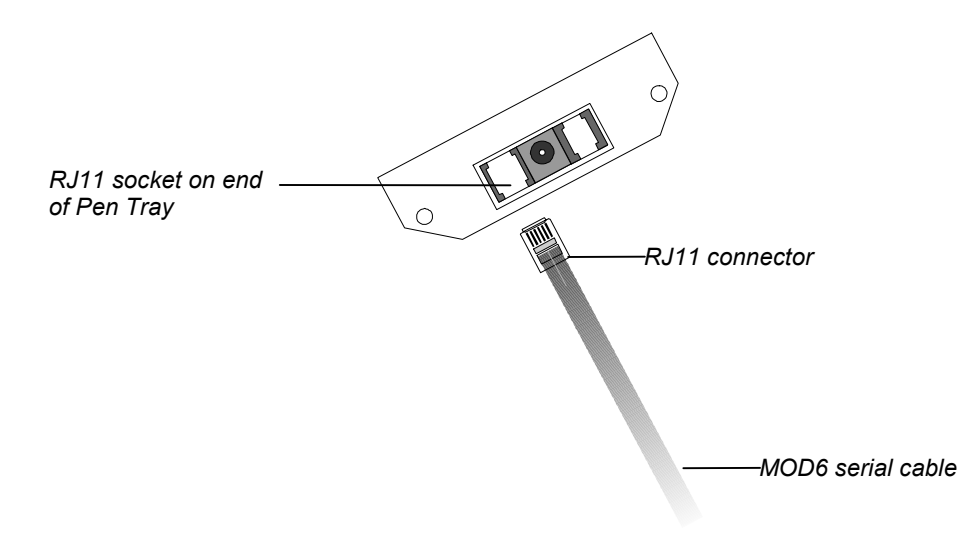

### *Connecting the MOD6 Cable to the Pen Tray*

2. Determine if the vacant COM port on your computer requires a DB-25 or a DB-9 female connection by counting the pins in the COM port.

A DB-25 COM port has 25 pins to connect with the 25 holes on a DB-25 cable; a DB-9 COM port has 9 pins to connect with the 9 holes on a DB-9 cable.

- 3. Insert the remaining RJ11 connector end of the MOD6 cable into the appropriate female serial port adaptor (DB-25 or DB-9).
- 4. Insert the serial port adaptor into the vacant COM port on the computer.

## **Step 1: Connect the Pen Tray to the computer (Macintosh)**

1. Insert the RJ11 connector end of the K1074 Macintosh cable into the open rectangular socket labeled "COMPUTER" on the right side of the Pen Tray (see figure above).

2. Insert the barrel-shaped end of the cable into either the modem or printer port socket on the back of your Macintosh computer.

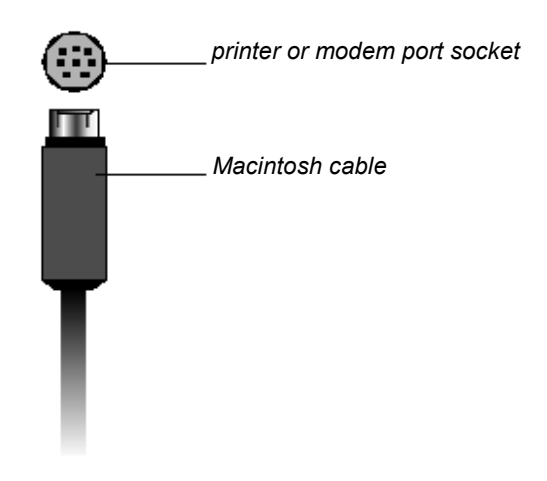

 *Inserting the Macintosh Cable into the Printer or Modem Port Socket*

## **Step 2: Connect the Pen Tray to the power supply**

1. Insert the 12 volt DC end of the power supply cable into the circular socket labeled "POWER" on the right side of the Pen Tray (see the following figure).

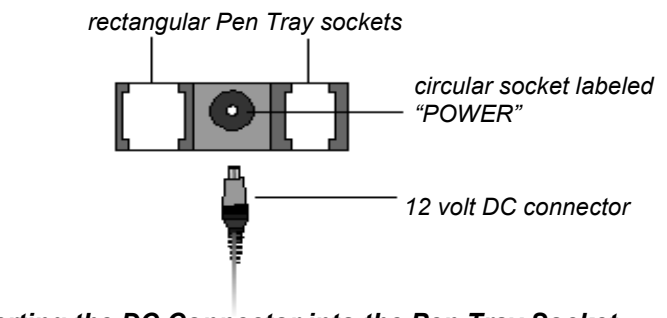

*Inserting the DC Connector into the Pen Tray Socket*

<span id="page-21-0"></span>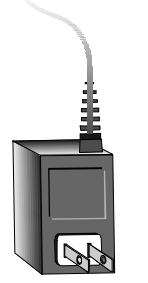

*AC adaptor end of power supply cable*

2. Insert the AC adaptor end of the power supply cable into a nearby power socket.

The Ready Light on the Pen Tray will flash twice and then turn off. After you install and activate the SMART Board Software, the Ready Light will come back on and remain on while the Board is in use.

## **Setting Up a SMART Board with Projection**

If you are using a projector with the SMART Board, first set up the projector on its stand, then adjust its projected image to a wall height that is suitable for writing. Use the projected image as a guide to mark the whiteboard location on the wall.

## **Activity Overview**

To set up the projector and position the SMART Board, you will:

- 1. Install the projector
- 2. Mark the SMART Board location
- 3. Match the computer resolution to the projector resolution
- 4. Adjust the projected image

### **Step 1: Install the projector on its stand**

- 1. Place the projector squarely on a table or projector stand, lens facing forward.
- 2. Connect the projector's power cable and turn the projector on.

Refer to your projector manual for further instructions on projector use.

- 3. Move the projector right or left to center the image horizontally on the screen.
- 4. To center the image vertically, you may need to raise or lower the projector's feet, or place it on a support beneath to raise it more than the projector's feet allow.

## **Step 2: Mark the whiteboard position**

- 1. Determine a height at which the average person would feel comfortable writing on a vertical surface, and mark this point on the wall.
- 2. Measure the surface of the whiteboard, top to bottom and right to left.
- 3. Using the writing height marked earlier as a guide, measure and mark a frame on the wall roughly the size of the whiteboard.

## **Step 3: Match computer resolution to projector resolution**

In order for the on-screen image to properly fill the whiteboard screen, the computer and projector resolutions must be identical.

You should first ensure that the projector is set to its optimal image resolution. Refer to your projector's manual for the *optimal* resolution of your projector, and reset it if necessary. While these instructions may indicate that resolutions other than the optimal one are permitted, don't alter the resolution to any of these other settings.

### **To set your Windows 95 computer resolution to match the projector resolution:**

- 1. Click the Windows 95 Start button and then point to **Settings**.
- 2. Point to the Control Panel folder and release the mouse button.

The *Control Panel* directory of folders will appear.

3. Double-click on **Display**.

The *Display Properties* dialog box will appear.

- 4. Click on the **Settings** tab.
- 5. In **Desktop area**, click and drag the sliding bar to adjust the pixel setting to match the resolution of your projector.
- 6. Click the Apply and the OK buttons.

**To set your Windows 3.1 or 3.11 computer resolution to match the projector resolution:**

1. Go to the Windows 3.1 **Program Manager**.

SMART Board Installation Guide 19

### *Important*

*If the resolution of the projector is set to anything other than the optimal resolution, or if the computer and projector resolution do not match, you may be unable to see all of the image on the SMART Board, or the image that appears may be too small to properly fill the SMART Board, even with further adjustments.*

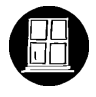

- 2. Double-click on the **Main** directory.
- 3. Double-click on the **Windows Setup** directory.
- 4. Select **Change System Settings** from the Options menu.

The *Change System Settings* dialog box will appear.

- 5. Scroll through the **Display** drop-down menu and select the setting that matches the resolution of your projector.
- 6. Click OK.

### **To set your Macintosh computer resolution to match the projector resolution:**

- 1. Click on the Apple menu.
- 2. Click on **Control Panels**.
- 3. Select **Monitors**.

The *Monitors* dialog box will appear.

- 4. Click the Options button.
- 5. Go to the **Select a monitor setting** box and select the resolution setting that matches the resolution of your projector.
- 6. Click OK.

## **Step 4: Adjust the projected image**

Adjust the projected image so that it fits within the frame marked out on the wall, using any or all of the following methods to do so:

- Push the projector back until the image is approximately the right size (the further your projector is from the whiteboard, the larger its image).
- Increase or reduce the size of the projected image with the zoom lens.
- Raise or lower the feet of the projector.
- Use the projector's software to make final adjustments after the whiteboard is installed on the wall.

*Tip If you move the projector out of the way when the SMART Board is not in use, mark the location of the projector stand on the floor with tape, or measure and make a note of its distance from the wall. Mark the location of the projector on the stand in the same way.*

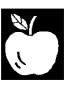

• Ensure that the projector is square to the walls (that is, parallel to the front and side walls). If it isn't square, the projected image will be keystoned.

Continue the SMART Board installation process with "Attaching the Wall Bracket" on page 9. Keep the projector turned on to ensure the whiteboard is mounted at the correct height for the projector.

### *Warning*

*When mounting the whiteboard, avoid looking back directly into the projector lens, if the projector is turned on.*

# <span id="page-25-0"></span>**Installing SMART Board Software**

## **SMART Board Software**

Every SMART Board is accompanied by two pieces of software: the SMART Board driver and SMART Notebook.

- **The SMART Board driver** activates your SMART Board, allowing you to use your finger as a mouse, annotate over an application with electronic ink, and use Board-aware applications.
- SMART Aware™ is a Windows application that runs concurrently with the SMART Board driver. SMART Aware functions in the background to make the whiteboarding component of six popular conferencing packages Board-aware applications. In other words, the pens in the SMART Board Pen Tray do not just write over these applications with external annotations, but are recognized as integral program components. In a conferencing situation, for example, the annotations you create on the SMART Board within a Board-aware conferencing program will be seen by other conference participants.
- **SMART Notebook** allows you to create, organize and save notes on either a SMART Board or at your desktop, and then send those notes to a printer. A full range of annotation tools are available to enable you to create a variety of annotations. You can also use Notebook commands to export and import both graphics and text to and from other Windows applications and your Notebook file.

Refer to the *SMART Board User's Guide* and the online Help that accompany each program for comprehensive instructions on how to use the software. This section describes how to install these programs on your computer. If you intend to install other software supplied by SMART Technologies, this is an opportune time to do so. See our Web site at www.smarttech.com for upgrades and details about new software.

## **Windows System Requirements**

- personal computer with a 486 DX or higher processor
- 4 MB of memory required; 8 MB of memory recommended

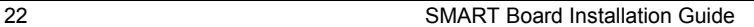

- <span id="page-26-0"></span>• Windows 3.1 or 3.11, Windows 95, or Windows NT™ 3.51 or 4.0
- 4 MB of free hard disk space for complete (SMART Board) install
- an available serial port

## **Macintosh System Requirements**

- a 68030 or greater Macintosh or a Power Macintosh<sup>®</sup>
- 4 MB of memory required; 8 MB of memory recommended
- System 7<sup>®</sup>
- 4 MB of free hard disk space for complete (SMART Board) install
- An available modem or printer port

## **Software Installation**

Install the SMART Board Software disks directly onto the hard drive of your computer. SMART Board Software disks contain SMART Notebook, the SMART Board driver and SMART Aware (Windows only). These programs can also be downloaded individually from our Web site at www.smarttech.com.

## **Windows 95/ Windows NT 4.0 Installation**

- 1. Close all applications.
- 2. Insert the SMART Board Software disk into drive A.
- 3. From the desktop, click on **Start, Run**.
- 4. Type A:\Setup
- 5. Select OK.
- 6. Follow the remaining installation instructions as they appear on your screen.

## **Windows 3.1/3.11 or Windows NT 3.51 Installation**

- 1. Start Windows.
- 2. Close all applications except Program Manager.
- 3. Insert the SMART Board Software disk into drive A.

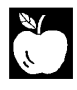

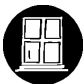

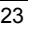

- 4. Select **File** from the **Run** menu.
- 5. Type A:\Setup.
- 6. Select OK.
- 7. Follow the remaining installation instructions as they appear on your screen.

**NOTE for Users of Windows 3.x**: You may need to install the Windows 32-bit extensions, Win32s, before installing SMART Notebook. You will be instructed to do so if SMART Notebook fails to detect Win32s on your system during installation.

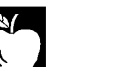

### **Macintosh Installation**

Switch on your Macintosh computer and install the SMART Board Software disk as follows:

- 1. Insert the SMART Installation disk into your floppy drive.
- 2. Double-click the SMART Installer icon.

The SMART Installer window appears.

- 3. Click the Continue button to proceed with the installation.
- 4. You must now decide if you want a Normal Install or a Custom Install. *The Normal installation includes both SMART Notebook and the SMART Board driver programs.*
- Click the **Install** button to install both the SMART Notebook and SMART Board driver programs.
- Click the **Custom** button to install either SMART Notebook or SMART Board driver.
- 5. If you chose the Custom Install, select which of the two programs you want to install.
- 6. Follow the on-screen installation instructions to select a destination folder for the SMART Board Software.

# <span id="page-28-0"></span>**Configuring and Orienting the SMART Board**

*Configuring the SMART Board* involves specifying the COM port used to link the computer to the SMART Board and indicating whether or not you are using a projector with the SMART Board.

If you are using the SMART Board with a projector, you must orient the computer image on the SMART Board. This orientation process ensures that the Board accurately tracks your finger or any Pen Tray tool. *Orienting the SMART Board* involves pressing on orientation points displayed on the screen. If the projected image becomes misaligned, you must perform the orientation procedure again.

## **Configuring the SMART Board**

The first time you run the Board driver, you may need to ensure your hardware connections are secure and then select a COM port for the SMART Board attached to your computer. At the end of this procedure, the Ready light on the Pen Tray will be lit, indicating an active SMART Board.

## **To select a COM port for the SMART Board:**

1. Choose **Select Ports** from the **Board** menu (from the Main Menu or the Right Mouse menu).

or

Press the Select Ports button on the initial SMART Board screen.

The *Check Board Connections* dialog box will appear.

- 2. Ensure all hardware elements are securely connected.
- 3. Press the Next button.

The *Pick a Port* dialog box will appear.

4. If you know the COM port that is connected to your SMART Board, select it from the list of ports provided.

<span id="page-29-0"></span>

**NOTE for Macintosh Users**: The Macintosh *Pick a Port* dialog box offers Modem Port and Printer Port selections. Click on the appropriate selection. Otherwise, proceed as outlined below, clicking **Detect Boards** to initiate the automatic detection of your Modem or Printer ports.

or

If you are not sure which COM port to select, press the **Detect Boards** button to initiate automatic SMART Board detection on local ports. At this point, you should close any other open programs and save any unsaved work. The Auto Detect program will inform you which COM port is connected to your SMART Board.

5. Press the Next button.

The *Finished* dialog box will appear.

6. Press the Done button.

The Ready Light on the Pen Tray will be illuminated.

You will only need to perform this configuration procedure again if your hardware configuration changes.

## **Orienting the Projected SMART Board**

If you are using a projector with your SMART Board, a check mark should appear beside the **SMART Board Has a Projector** selection in the **Board** menu. A projected system enables you to use the Pen Tray pens, your finger, or the drawing tools of the Floating Tool Palette to:

- annotate over applications that are not Board-aware (that do not recognize Pen or Drawing Tool marks as integral program components)
- perform application procedures within Board-aware programs

*The projected computer image must be oriented to the Board.* Without proper orientation, the cursor will not track your finger or a Pen Tray tool accurately. Therefore, the first use of the activated SMART Board with a projector should be performing the orientation procedure.

**NOTE**: If your Board is accidentally jostled and the projected image becomes misaligned, you may need to reorient. The quickest way to reorient the Board is to click or press twice on the small SMART Board icon located in the System Tray (at the right side of the task bar).

## **To orient the SMART Board:**

1. Select **Orient Board** from the **Board** menu.

or

Press the **Orient Board** button on the initial SMART Board screen.

or

Click or press twice on the SMART Board icon in the System Tray (connected SMART Board only).

or

Press the two Pen Tray buttons simultaneously (holding for at least one second).

The *Pick the Orientation Precision* dialog box will appear.

2. Preview the three orientation levels – Quick, Standard and Fine – by clicking on the circle next to each heading.

Notice that the number of crosses in the miniature Board screen to the left of these headings increases as you move down the list of headings.

The three orientation levels are described briefly below.

- The Quick orientation requires only 9 clicks to complete and is well-suited for fast orientations (e.g., when a Board is jostled during a presentation).
- The Standard orientation requires 20 clicks and provides a level of accuracy suitable for most systems.
- The Fine orientation involves clicking on 80 individual crosses. While the Fine setting is the most time-consuming to complete, it is recommended for higher-resolution systems that may require a more precise orientation.
- 3. Once you have determined the orientation level you prefer, select it by clicking in the appropriate circle.

4. Click the Next button.

A large gray rectangular image will almost entirely fill the SMART Board screen. This screen will contain the number of crosses associated with the orientation level chosen.

5. Follow the on-screen instructions, pressing your finger squarely on the yellow center of each red cross, in the order specified by the large white arrow. To begin the orientation, press on the cross highlighted in red at the upper-left corner of the screen. You will hear a beep and the next cross in the series will be highlighted in red.

**NOTE**: If you press on the crosses out of sequence or inaccurately, a *Bad Orientation Point* dialog will appear. To correct the bad orientation, select the OK button at the bottom of the screen *using the mouse attached to your computer*. This is necessary because the system has lost Board-awareness while orienting.

When you have pressed on the final cross, the Orientation screen will disappear.

6. Test if the orientation was successful by moving your finger across the Board. The cursor should track your finger very closely and appear directly underneath the center of your fingertip.

## <span id="page-32-0"></span>**Contacting SMART Technical Support**

All SMART software includes one year of free telephone, fax, and e-mail support. You may contact SMART Technical Support at:

**Telephone**: (403) 228-8538 (Available 7 AM - 6 PM Mountain Time from Monday to Friday) **Fax (24 hr.)**: (403) 245-0366 **E-mail**: support@smarttech.com **Web site**: www.smarttech.com

Please provide us with information about when you purchased the SMART Board, the dealer's name, your operating system, and the name of the application software causing the problem, if applicable.

## **Other SMART Contacts**

**Sales and Marketing**: (403) 245-0333 **Fax (24 hr.)**: (403) 245-0366 **E-mail**: sales@smarttech.com market@smarttech.com

**Our Address**: SMART Technologies Inc. Suite 600, 1177 - 11th Avenue SW Calgary, AB CANADA T2R 1K9

## **Warranty**

All hardware products manufactured by SMART Technologies include a one-year parts and labor warranty. Customers must return any defective merchandise to an authorized service center as directed by the distributor, dealer or manufacturer.

## <span id="page-33-0"></span>**Warranty Shipping Charges**

Shipping charges incurred from warranty service are paid as follows: The customer is responsible for shipping the system to the service center. SMART Technologies pays return shipping via ground service on any product returned for service within the warranty period. Any charges associated with a customer-requested rush order are billed to the customer. Following the warranty period, the customer is responsible for shipping the product to and from the service center.

Read the warranty shipped with your SMART Board for details.

## **User Registration Card**

A User Registration Card is shipped with every SMART Board. To facilitate user support and to receive news and updates, fill in and mail the card to SMART Technologies.

# <span id="page-34-0"></span>**Appendix A: Glossary of Technical Terms**

**Bezel:** A frame. A SMART Board is an interactive whiteboard surrounded by a bezel.

**Board-aware applications:** Applications written to specifically take advantage of the features in a SMART Board. SMART 2000 Conferencing™ and SMART Ideas™ are examples of Board-aware applications.

**COM port:** Common abbreviation for communications port. A communication port is a socket on a computer to which peripheral devices (such as mice and modems) that need to communicate with the computer are connected.

**Constant contact:** The result of the top outer surface of the Board being in continual contact with the surface beneath, causing the Board to constantly sense a point of contact.

**Keystone correction angle:** The angle at which optics inside a projector have been set to compensate for distortions caused by projecting onto a surface at an angle.

**Mini RJ11 connector:** The connector end of a MOD4 cable. A close look at a mini RJ11 connector will reveal four tiny contacts set into four slots. May also be known as a telephone handset connector or RJ22.

**MOD4 cable:** A flat modular cable consisting of 4 wires covered in a protective sheath. It connects the SMART Board to the Pen Tray.

**MOD6 serial cable:** A flat modular cable consisting of 6 wires covered in a protective sheath. It connects two computers or peripheral devices to allow communication between them. With the SMART Board, this cable connects the Pen Tray to the computer.

**Optimal resolution:** The native resolution at which a projector has been designed to operate without software enhancement. A projector's optimal resolution may be 640 X 480 pixels (VGA), 800 X 600 pixels (SVGA) or 1024 X 768 pixels (XGA). Projectors may operate in other resolutions, but the quality of the projected image may suffer.

**Resolution:** The number of displayed pixels per inch. Common resolutions are: 640 X 480 and 800 X 600.

**RJ11-6 connector:** The connector end of a MOD6 serial cable. A close look at an RJ11-6 connector will reveal six tiny contacts set into six slots. May also be known as an RJ12.

**Serial port adaptor, 25-pin:** A device that accepts an RJ11-6 connector at one end and connects to a DB25-pin serial port on a computer at the other. The device allows physically different components to be connected to each other, enabling you to connect the Pen Tray to the computer's DB25 male serial port.

**Serial port adaptor, 9-pin:** A device that accepts an RJ11-6 connector at one end and connects to a DB9-pin serial port on a computer at the other. The device allows physically different components to be connected to each other, enabling you to connect the Pen Tray to the computer.

**Shimming:** Inserting a thin slip or wedge of wood or other material between two surfaces to fill them out or to create a level surface. The piece of wood or other material used to fill out or create the even surface is known as a "shim."

If the wall on which you are hanging your SMART Board is slightly uneven, you must add a shim between the wall and the SMART Board Pen Tray mounting brackets to create an even surface to which to fasten the bottom of the Board.

**SMART Aware**: Software that allows specific third party conferencing applications, such as Microsoft NetMeeting and Intel ProShare, to recognize tools from the SMART Pen Tray as integral software components. Aware enables you to extend the unique presentation capabilities of the SMART Board to many other popular conferencing applications.

**SMART Board driver:** The software that drives, or activates, a SMART Board. The software allows you to use your finger as a mouse, annotate over an application with electronic ink, and use SMART Board-aware applications.

# <span id="page-36-0"></span>**Index**

## A

Adjusting the projected image, 20 Attaching the Pen Tray brackets to the Pen Tray, 4 Attaching the Pen Tray to the Whiteboard, 4 Attaching the Wall Bracket, 9 Attaching the wall bracket to the wall, 11

## C

Configuring the SMART Board, 25 Connecting the MOD4 cable to the Pen Tray, 7 Connecting the MOD4 cable to the whiteboard, 5 Connecting the Pen Tray to the computer (Macintosh), 16 Connecting the Pen Tray to the computer (Windows), 15 Connecting the Pen Tray to the Computer and Power Source, 14 Connecting the Pen Tray to the power supply, 17 Constant contact, 14 Customer Support, 29

## D

Drywall anchors, 8, 10, 11, 14

## F

Figures Connecting the MOD4 Cable to the Pen Tray, 8 Connecting the MOD6 Cable to the Pen Tray, 16 Hardware Required for Final Pen Tray Connections, 15

Inserting the DC connector into the Pen Tray socket, 17 Inserting the Macintosh Cable into the Printer or Modem Port Socket, 17 Inserting the Mini RJ11 Connector into the Whiteboard, 6 Mini RJ11 Connector in Insertion Position, 5 MOD4 cable with mini RJ11 4 wire connector, 4 Pen Tray and Mounting Brackets, 5 SMART Board on its Side (Rear View), 7 SMART Board with Wall Anchors, 13 Whiteboard Bracket Sliding into Wall Bracket, 10 Finding and Marking a Suitable Location, 8 Fine orientation, 27

## G

Glossary, 31

## I

Installing SMART Board Software, 22 Installing the projector, 18

## M

Marking a SMART Board (with projection) position, 19 Marking the SMART Board location on the wall, 9 Matching computer resolution to projector resolution, 19 Mini RJ11 connector, 5, 6, 14

MOD4 cable, 5, 7, 12, 14 MOD6 cable, 15 Mounting the SMART Board, 12

## O

Orientation levels, 27 Orienting the SMART Board, 26

### P

Pen Tray Attaching brackets, 4 Attaching to the whiteboard, 4, 6 Connecting to MOD4 cable, 7 Connecting to the computer (Macintosh), 16 Connecting to the computer (Windows), 15 Connecting to the power supply, 17 Securing to the wall, 12 Pen Tray brackets, 4, 14 *Pick the Orientation Precision* (dialog box), 27 Projector Installing on stand, 18 Matching computer and projector resolution, 19

## Q

Quick orientation, 27

## R

Recommended tools, 4 RJ11 connector, 15 Robertson screwdriver, 4, 5, 10, 11

## S

Securing the Pen Tray to the wall, 12

Selecting a COM Port for the SMART Board, 25 Setting Up a SMART Board with Projection, 18 Shimming the wall, 14 SMART Aware, 22 SMART Board components, 3 configuring, 25 described, 1 floor stand-mounted, 2 installation steps, 3 models available, 1 orienting, 26 SMART Board driver, 1,22 SMART Board Installation Configuring the SMART Board, 25 Finding and marking a location, 8 Orienting the SMART Board, 26 Software Installation, 23 SMART Notebook, 1, 2, 22 Software Installation Macintosh, 23 Windows 3.1 or 3.11, 23 Windows 95, 23 Standard orientation, 27 System Requirements Macintosh, 22 Windows, 22

## $\cup$

User Registration Card, 30

## W

Wall bracket, 10 Warranty, 29 Warranty Shipping Charges, 30

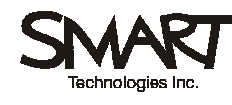

Suite 600, 1177 - 11th Avenue SW, Calgary, AB CANADA T2R 1K9 Tel. (403) 245-0333 (Switchboard) Fax (403) 245-0366 e-mail: support@smarttech.com www.smarttech.com (403) 228-8538 (Support)

Printed in Canada